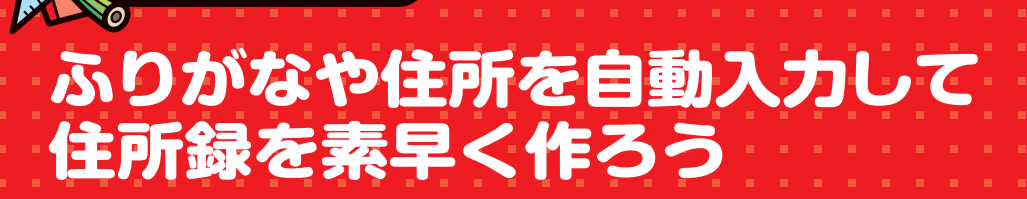

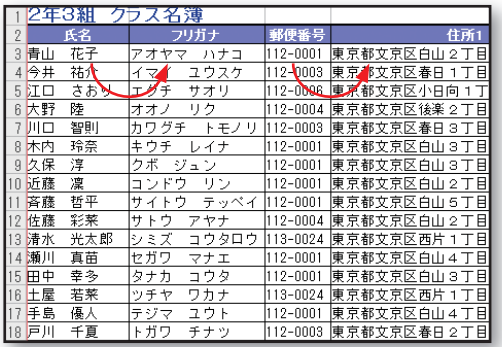

スクール道場

件数が多いと入力に時間がかかる住所録の作 成。三四郎なら、自動でふりがなを入力したり、 郵便番号から住所を入力したりできるから便利。 入力にかかる時間を大幅に短縮できます。

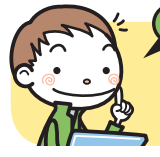

コネタくんからのアドバイス!

すでに入力されている住所のデータがある場合は、一括で郵便番号を自動入力すること もできるよ。

# **ふりがなを自動で入力する**

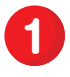

氏名とフリガナを入力する列を設けた表を作 成します。

氏名を入力する範囲を範囲指定します。

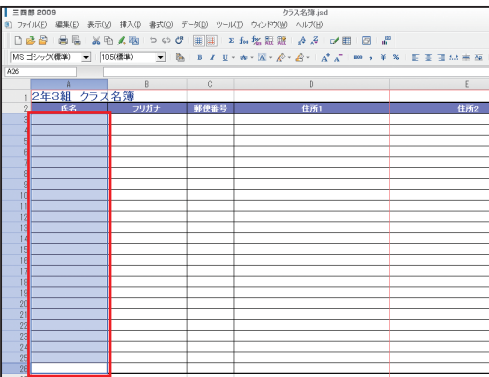

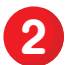

2 [ツールーふりがな/ ATOK モードー設定] を選択します。

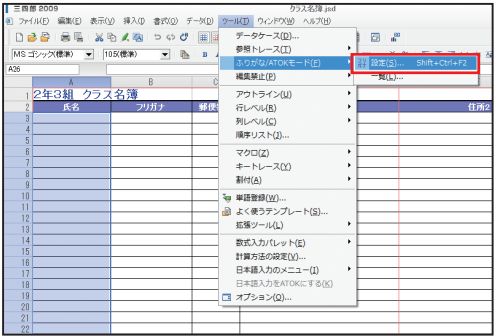

#### ふりがなや住所を自動入力して住所録を素早く作ろう

[ふりがな/ ATOK モード設定] ダイアログ ボックスの[ふりがな]シートで、[ふりがな 自動入力]にチェックを入れ、入力位置と文字種を 選択して [OK] をクリックします。 **3**

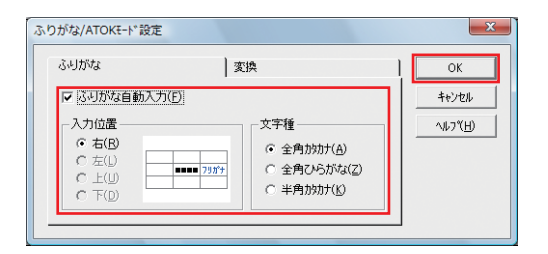

### 4 氏名を入力し、[Enter] キーを押して確定し ます。

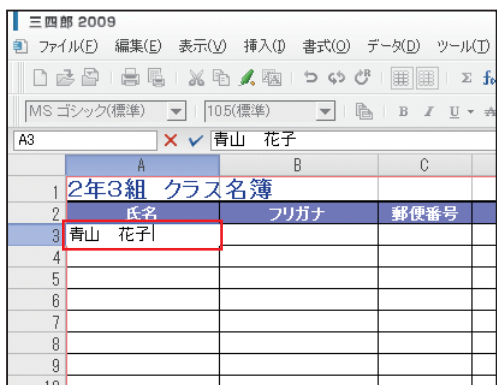

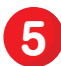

**5** ふりがなが自動で入力されたのを確認します。

### **Stropoint**

フリガナは入力時のキータッチ通りに入力されます。 本来の読みと異なる読みで入力した場合は、あとか ら手動で修正しましょう。

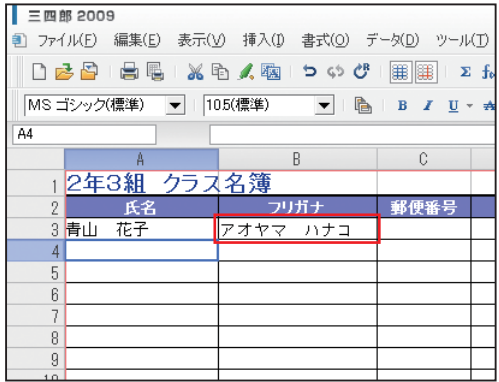

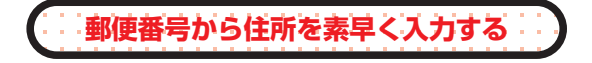

[ツール-拡張ツール-郵便番号変換]を選 択します。 **1**

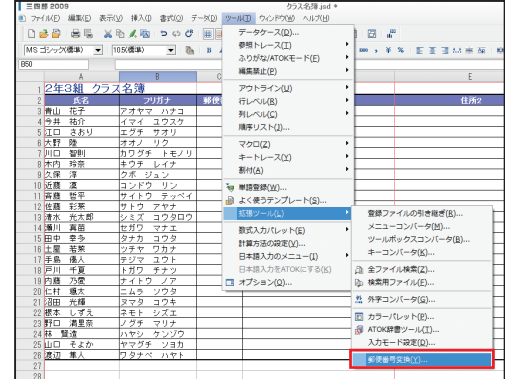

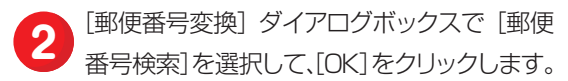

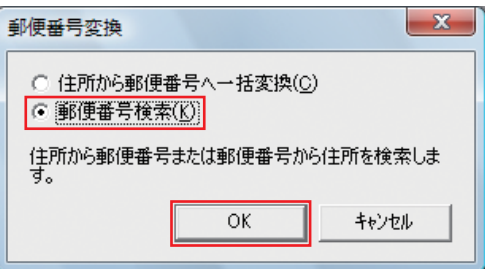

[郵便番号検索] ダイアログボックスの [住所 3 または郵便番号] の入力欄に、7 桁の郵便番 号を入力して「検索」をクリックします。

## Suppoint

郵便番号は、全角で入力しても半角で入力しても検 索できます。ハイフンを入れて入力しても検索でき ます。

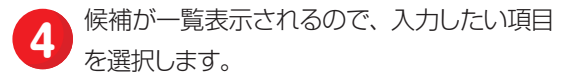

まずは郵便番号を入力するので、[入力データ]で[郵 便番号] を選択して [セルへ入力] をクリックします。

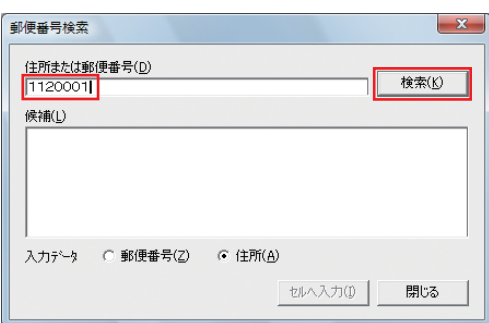

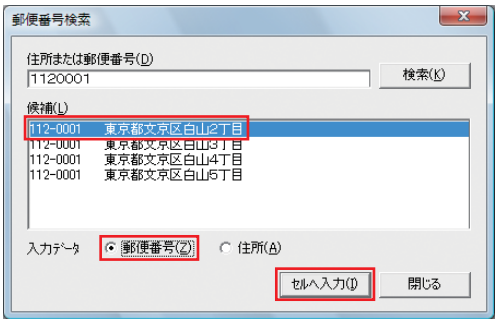

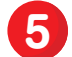

**5** 郵便番号を入力したいセルをクリックします。

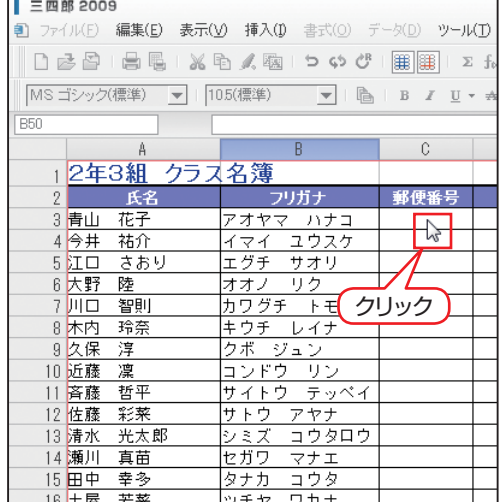

郵便番号が入力されたのを確認します。 続けて住所を入力するので、[郵便番号検索] ダイアログボックスの [入力データ]で、[住所]を 選択して [セルヘ入力] をクリックします。 **6**

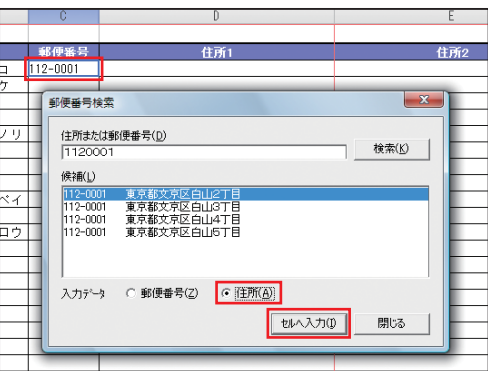

**7** 住所が入力されたのを確認します。 8~6と同様の手順で、郵便番号と住所を 入力していきます。 郵便番号変換を終了する場合は、[郵便番号検索]

ダイアログボックスの「閉じる」をクリックします。

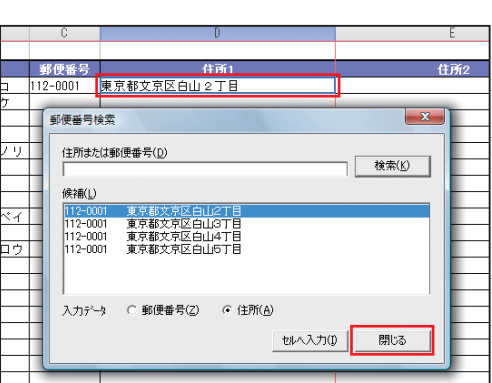

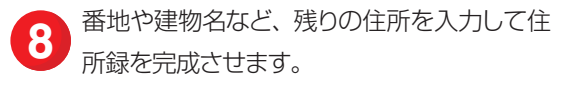

ちょこっと

バンジ

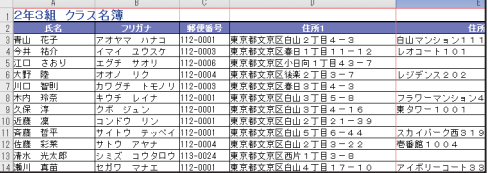

#### 住所から郵便番号を一括変換する

すでに住所がを入力されたデータがある場合は、一括変換の操作でまとめて郵便番号を自動入力す ると便利です。

- ●住所を入力したセルを範囲指定します。
- 2 [ツール-拡張ツール-郵便番号変換] を選択します。
- **❸** [郵便番号変換] ダイアログボックスで [住所から郵便番号へ一括変換] を選択して、[OK] をク リックします。
- [住所から郵便番号へ一括変換] ダイアログボッ クスで[郵便番号を出力する範囲]の[範囲指定] をクリックし、郵便番号を入力したいセルを範 囲指定します。
- 6 [住所から郵便番号へ一括変換] ダイアログボッ クスに戻ったら[OK]をクリックします。

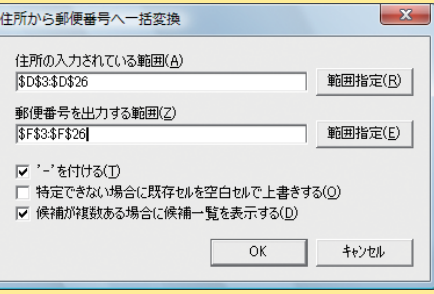